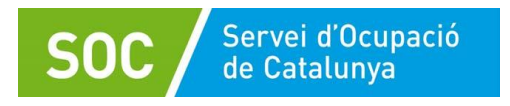

# **Manual de gestió de les contractacions – CTR**

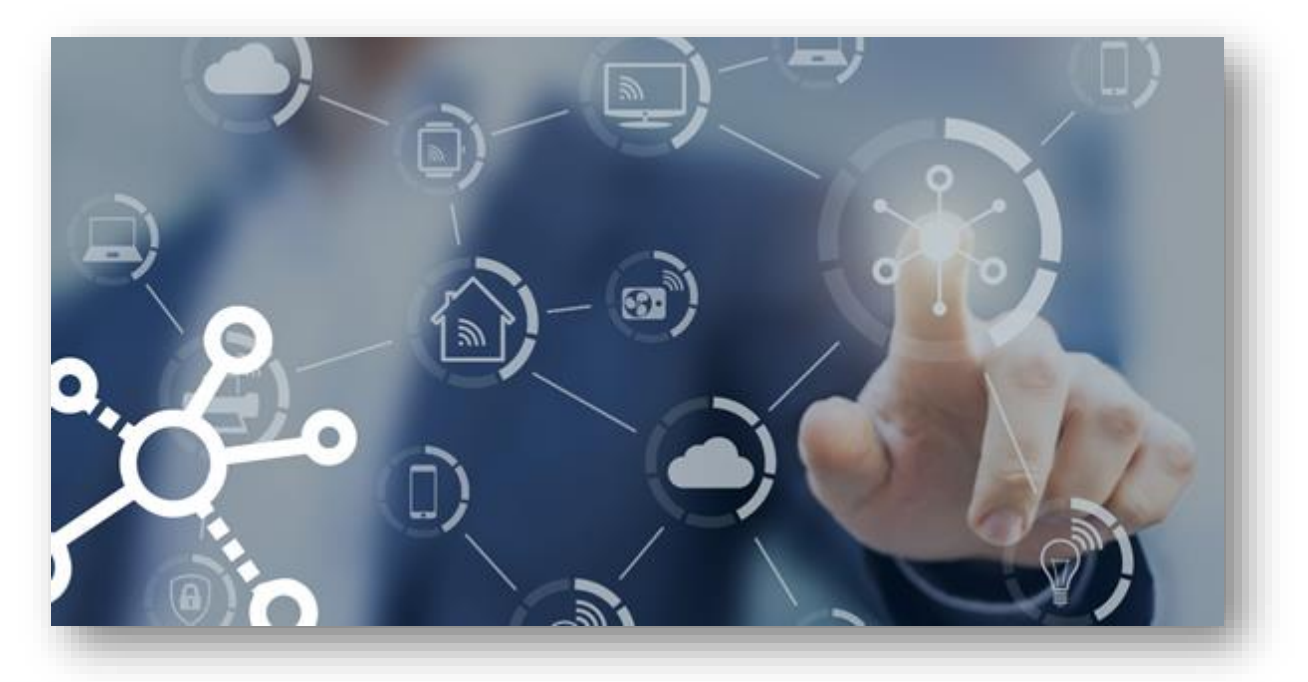

**Programa Treball i Formació Novembre 2023 Versió 1.0**

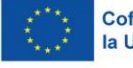

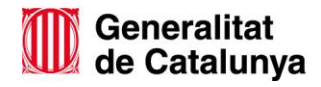

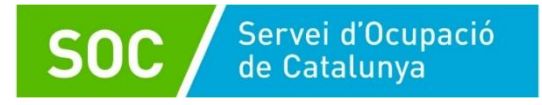

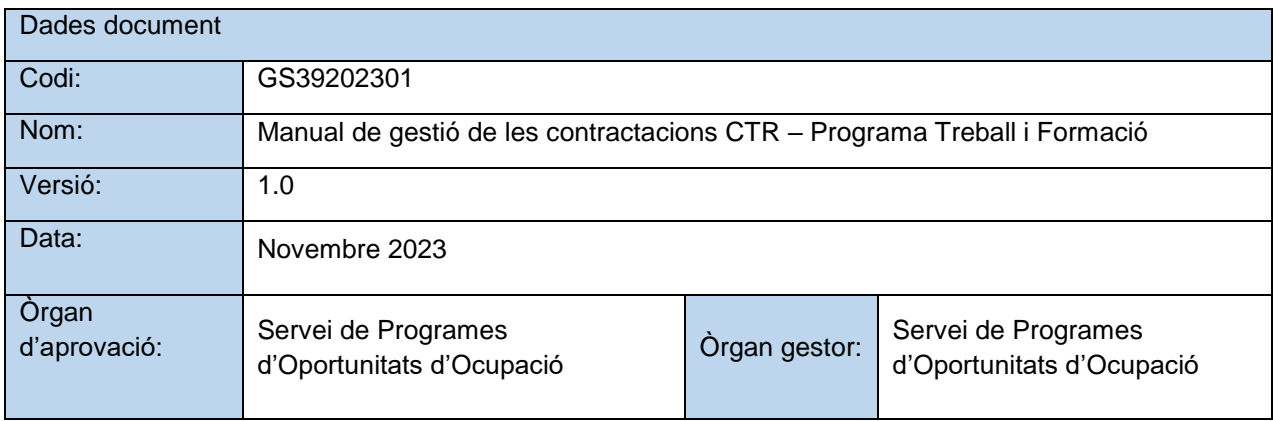

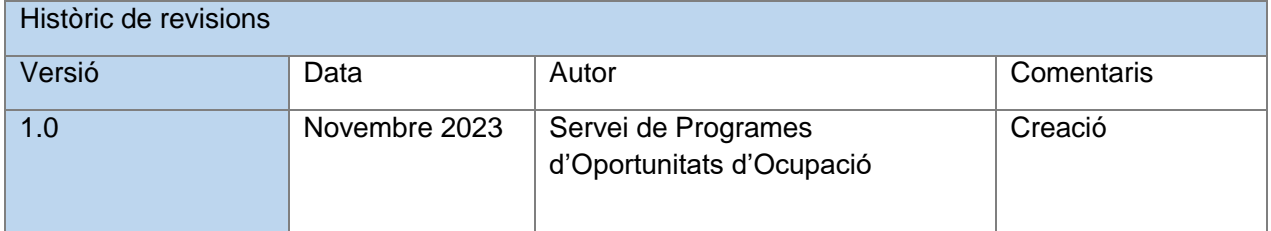

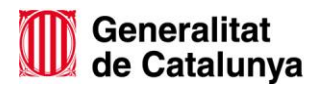

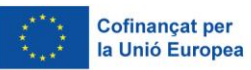

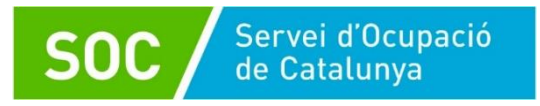

Programa Treball i Formació<br>Manual de gestió de les contractacions - CTR

#### GS39202301

## ÍNDEX

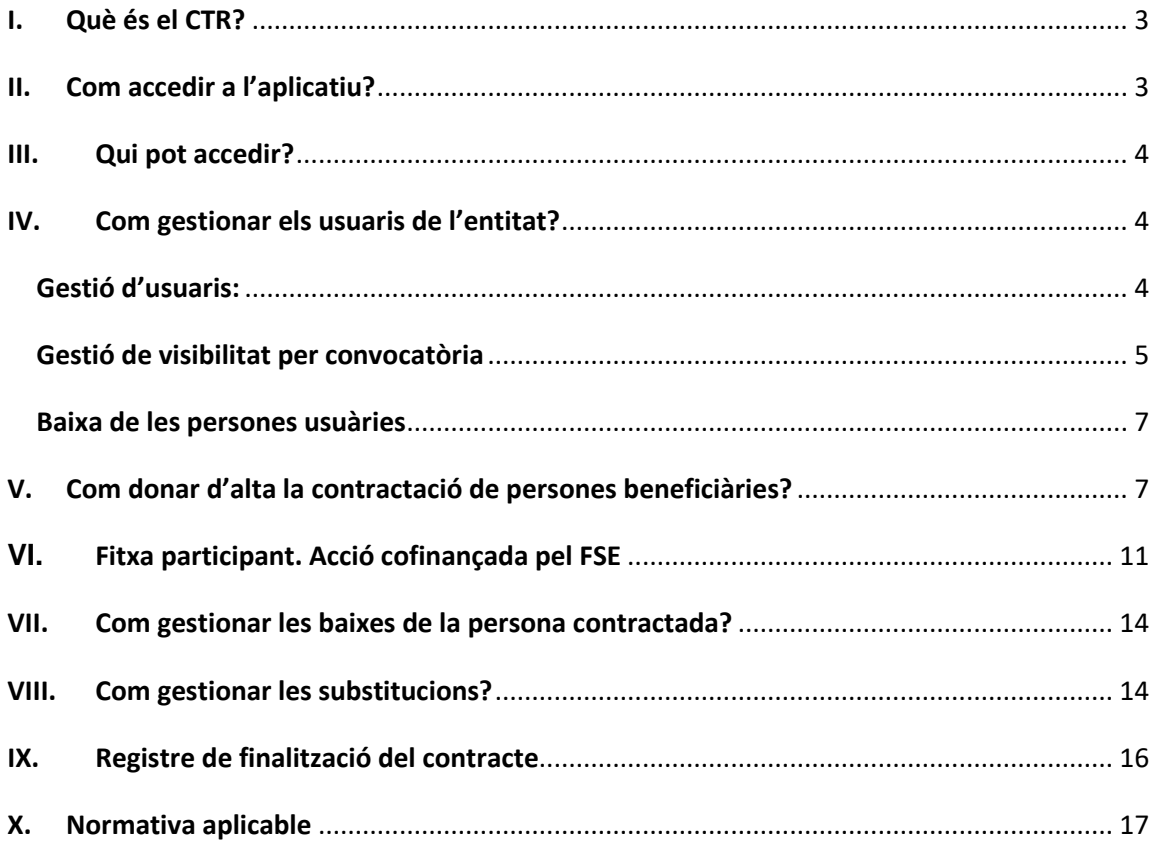

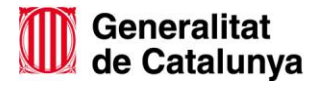

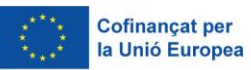

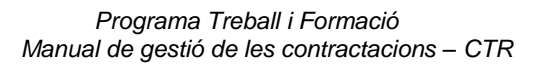

### <span id="page-3-0"></span>I. Què és el CTR?

Servei d'Ocupació<br>de Catalunya

El CTR és un sistema d'informació on les entitats beneficiàries informen de les dades de **C**on**TR**actacions subvencionades d'acord amb la resolució d'atorgament.

Les entitats beneficiàries han d'informar mitjançant l'aplicació informàtica CTR del Servei Públic d'Ocupació de Catalunya, les dades de la persona treballadora i del contracte. Haurà d'informar la data d'inici del contracte i la data de finalització del contracte, quan aquest últim s'hagi produït.

En els casos de baixes prematures, és a dir, abans de la finalització del període d'execució, també s'ha d'informar a l'aplicació CTR la data de la baixa i el motiu. També s'ha d'informar les substitucions, si la convocatòria ho permet.

**! Nota:** En el casos que el programa subvencioni accions formatives mitjançant l'aplicació GIA o accions d'acompanyament mitjançant l'aplicació GALILEU, és obligatori que l'entitat hagi introduït prèviament l'inici del contracte subvencionat al CTR

#### <span id="page-3-1"></span>II. Com accedir a l'aplicatiu?

Es pot accedir a l'aplicació directament a través del següent enllaç: [CTR](https://subvencions.oficinadetreball.gencat.cat/)

Es necessita disposar d'un d'aquests accessos:

- **Accés amb Certificat Digital:** Per utilitzar aquest accés, es necessitarà tenir qualsevol certificat digital reconegut per CatCert (Agència Catalana de Certificació), així com un ordinador que disposi de lector de targetes. Tot certificat té un PIN associat, que es dóna al mateix moment que s'entrega el certificat. Per més informació podeu consultar la web de [Certificats Digitals](https://web.gencat.cat/ca/tramits/com-tramitar-en-linia/preguntes-mes-frequents/certificats-digitals/)
	- **Accés amb IDCat Mòbil:** Els passos a seguir per utilitzar l'IDCat Mòbil són:
		- 1. [Registrar-se a IDCat Mòbil.](https://web.gencat.cat/ca/tramits/com-tramitar-en-linia/identificacio-digital/id-cat-mobil/) Només s'haurà de fer una vegada, perquè el sistema guardi les dades del usuari i el número de telèfon per fer l'enviament del codi de validació.
		- 2. **Utilitzar l'autenticació via IDCat Mòbil:** S'haurà de posar DNI/NIE i el número de telèfon. Com ja estarà registrat a IDCat Mòbil, s'enviarà un codi al telèfon per validar l'accés.

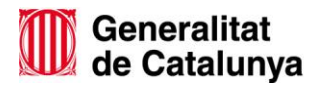

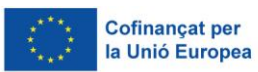

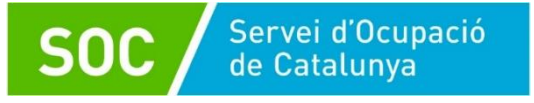

### <span id="page-4-0"></span>III. Qui pot accedir?

La primera persona autoritzada a accedir al CTR és el representant legal de l'entitat indicada en el formulari de sol·licitud de la subvenció, el qual tindrà el perfil "ADMO\_ENTITAT". Aquesta persona rep un correu electrònic on se l'informa l'alta a l'aplicació.

Una vegada el representant legal tingui accés al sistema podrà activar els usuaris interns del personal de l'entitat, qui hagi de gestionar les dades de les contractacions subvencionades.

### <span id="page-4-1"></span>IV. Com gestionar els usuaris de l'entitat?

La persona que té el perfil administradora de l'entitat "ADMO\_ENTITAT", podrà crear paral·lelament l'alta d'altres usuaris a l'aplicació i assignar-li visibilitat a la convocatòria.

Els perfils que es poden assignar són:

- Perfil administrador "ADMO\_ENTITAT": Aquest perfil permet gestionar usuaris interns de l'entitat (alta/modificació/baixa/substitucions). També permet assignar permís d'accés a convocatòries per a cada usuari d'entitat i la gestió de dades.
- Perfil "PERSONAL ENTITAT": Aquest perfil permet gestionar dades dels contractes (alta/modificació/baixa/substitucions).

Per gestionar els usuaris, heu de seguir els següents passos:

<span id="page-4-2"></span>Gestió d'usuaris:

1. En el menú lateral esquerra heu d'anar a *"Gestió d'usuaris"*, el qual us redirigirà al cercador d'usuaris. En aquest apartat trobareu un cercador i també les dades dels

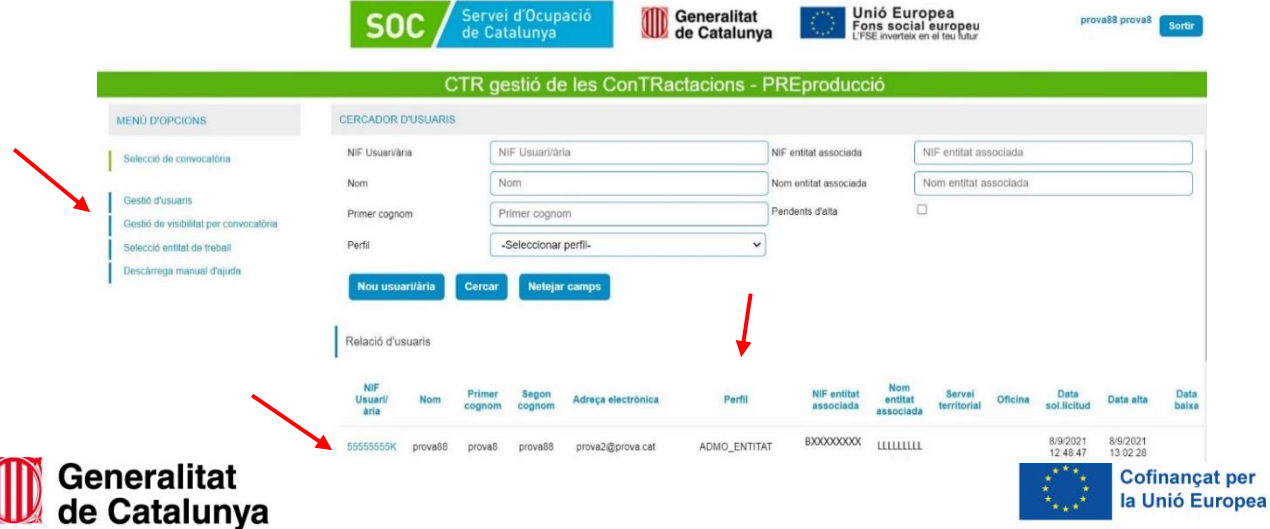

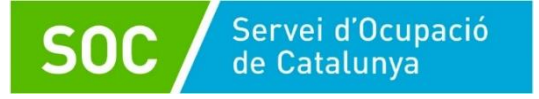

usuaris que tenen permís d'accés. Trobareu el detall del tipus de perfil que té assignat en la columna "Perfil", tal com es mostra en la següent pantalla:

2. Per donar d'alta a una nova persona usuària heu de seleccionar "*Nou usuari/ària*". Tot seguit us apareixerà la següent pantalla on heu d'introduir el NIF/NIE del nou usuari/ària. Un cop introduït li doneu continuar:

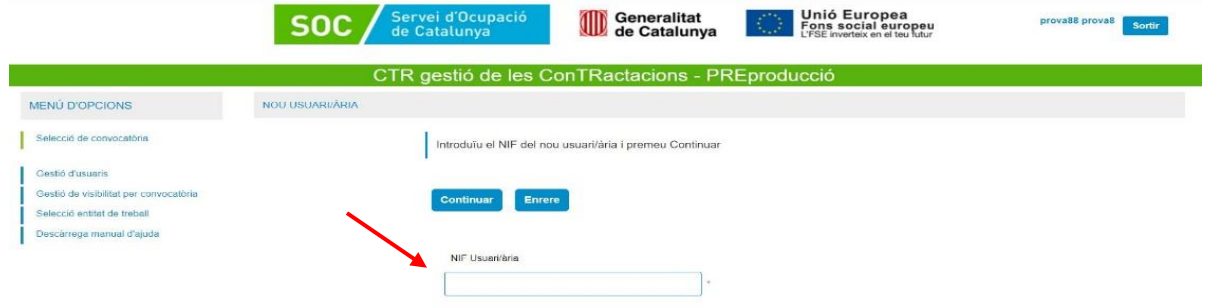

3. Després heu d'emplenar els camps obligatoris que es troben en asterisc vermell **(\*).** En el camp "*Perfil*" hi ha un desplegable, on heu de seleccionar el perfil que voleu assignar-li a la nova persona usuària. Un cop emplenat els camps, seleccioneu *"Desa les dades"* i es guardaran. En aquest moment la nova persona se li ha donat d'alta.

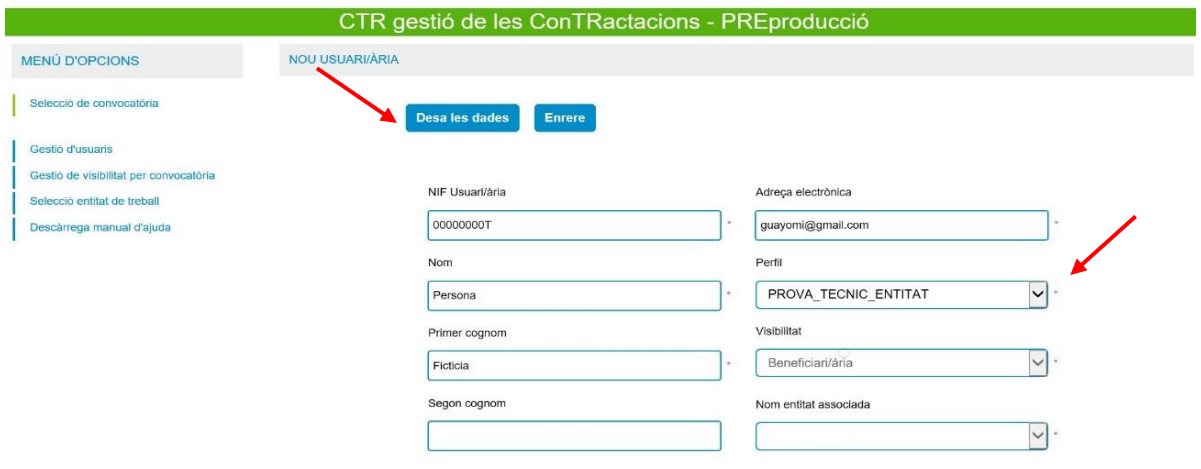

#### <span id="page-5-0"></span>Gestió de visibilitat per convocatòria

Un cop donada d'alta la nova persona usuària, se li ha d'assignar visibilitat a aquesta convocatòria, per tal que pugui accedir correctament i fer les gestions oportunes.

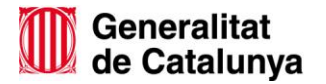

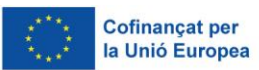

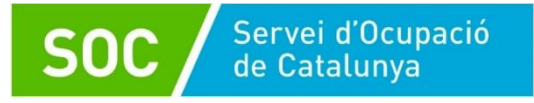

Per fer-ho, heu d'anar en el menú lateral esquerra en l'opció *"Gestió de visibilitat per convocatòria",* el qual us portarà al cercador d'usuaris. En aquest heu de seleccionar el *"Codi de convocatòria"* **EMT/XXX/202X.** En l'apart inferior trobareu el llistat d'usuaris. Al final de la filera de les dades de cada usuari, trobareu la columna *"Assignar visibilitat sobre aquesta convocatòria"*, heu de seleccionar i donar-li *"Desa assignacions".* Tal com es troba en el següent exemple:

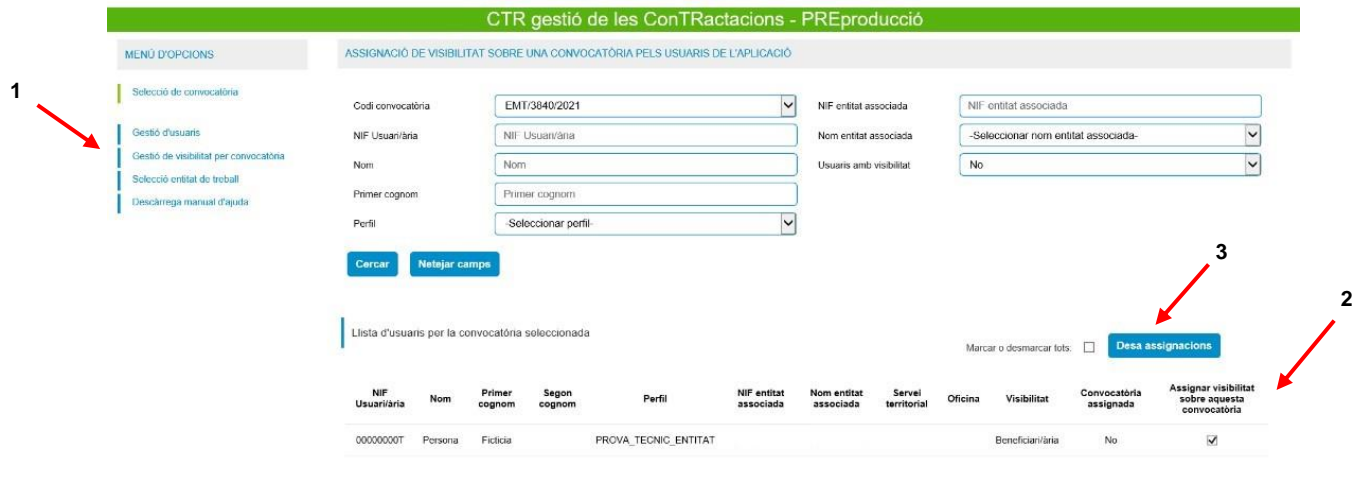

Per comprovar si les persones usuàries estan donades d'alta, podeu retornar a *"Gestió d'usuaris*" i en el llistat de relació d'usuaris trobareu la data d'alta i data de baixa, si aquesta última s'ha realitzat. Tal com es mostra a continuació:

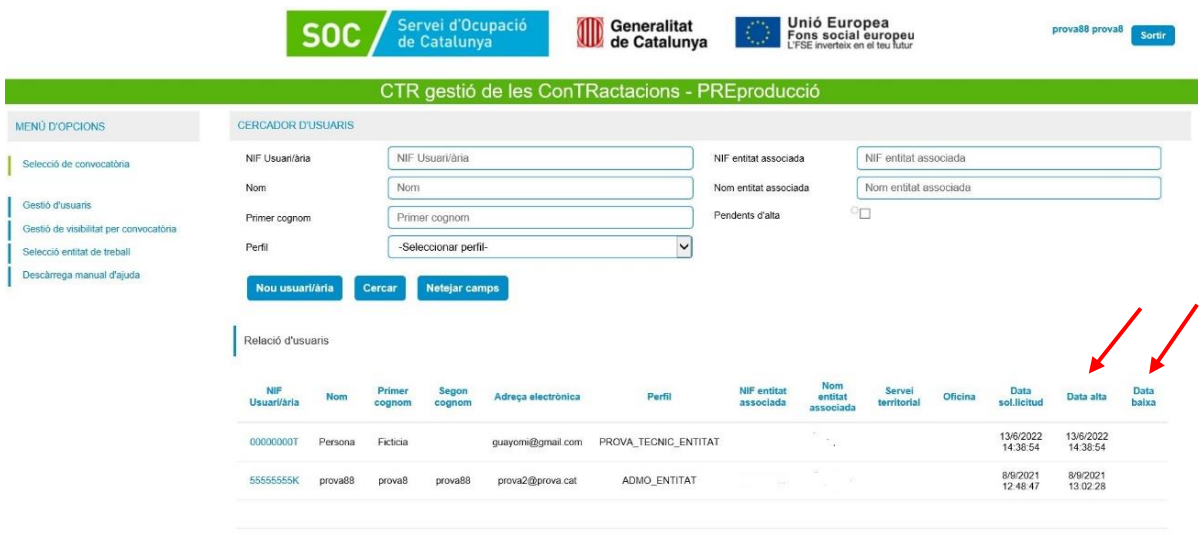

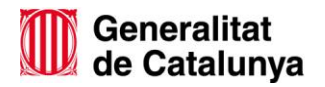

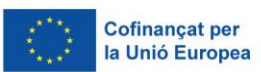

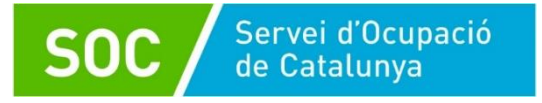

#### <span id="page-7-0"></span>Baixa de les persones usuàries

Només el perfil administrador "ADMON\_ENTITAT" pot donar de baixa a la persona usuària que té accés a l'aplicació.

Per fer-ho, en el llistat de relació d'usuaris del panel "Gestió d'usuaris" heu de seleccionar el *"NIF d'usuari/ària".* Després us apareixerà la següent pantalla amb les dades la persona usuària. En la part superior teniu l'opció de "Dona baixa" o "Activa l'alta" si aquesta persona estava donada de baixa anteriorment.

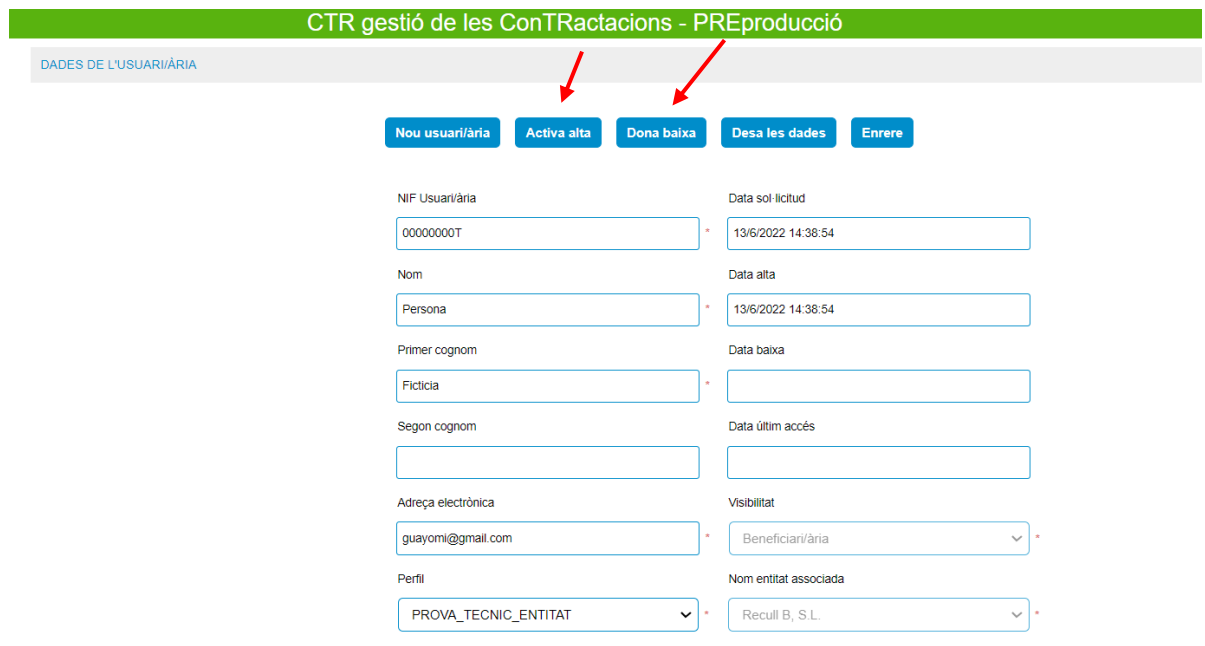

### <span id="page-7-1"></span>V. Com donar d'alta la contractació de persones beneficiàries?

Per donar d'alta a les persones contractades, heu de procedir de la següent manera:

1. En entrar a l'aplicació, us pareixerà el següent missatge:

PANTALLA D'INICI DE L'APLICACIÓ

Benvinguts a l'aplicació. Seleccioneu una opció del menú lateral

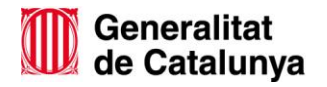

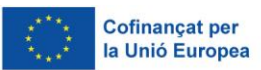

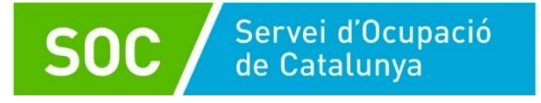

2. En el cas que un mateix usuari tingui diverses entitats donades d'alta al CTR, us apareixerà un desplegable **"***Entitats de treball actives***"** on heu de seleccionar l'entitat per la qual esteu fent aquest tràmit:

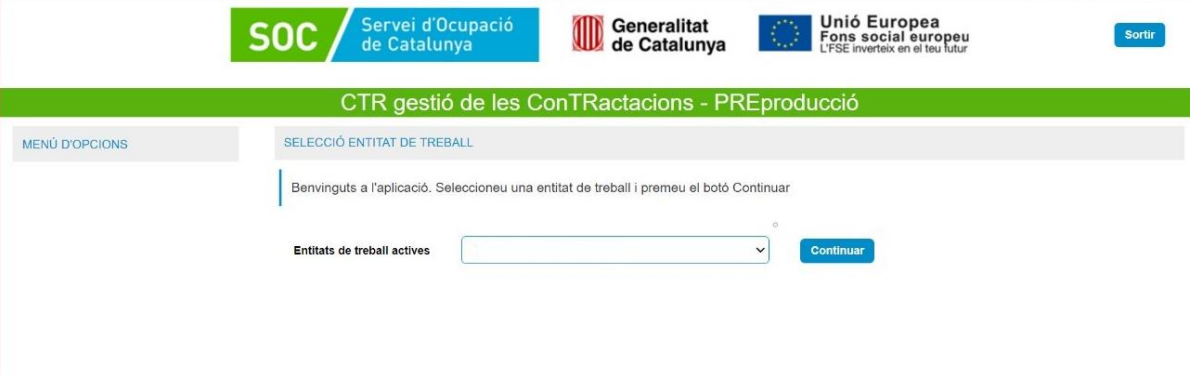

3. Un cop heu accedit, en el lateral esquerra us apareixerà el *"menú d'opcions",* heu de seleccionar la Convocatòria adient:

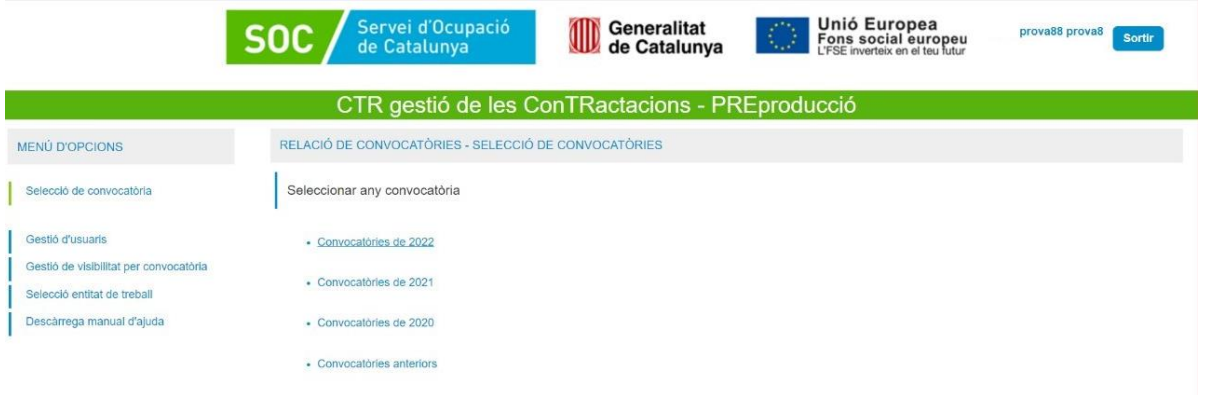

4. Un cop seleccionada la convocatòria, us apareixerà el codi de convocatòria (EMT/XXXX/202X), el nom, l'acrònim i l'any. Heu de seleccionar el codi de convocatòria per poder ingressar.

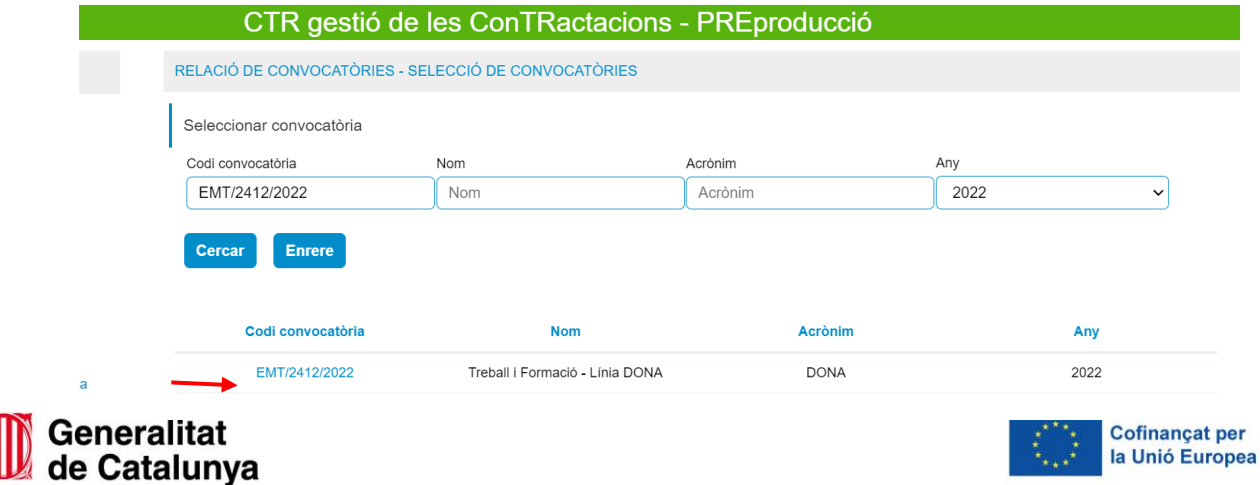

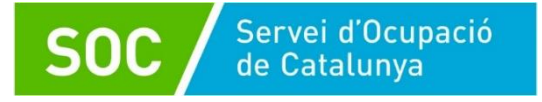

5. Un cop heu accedit, us trobareu en l'apartat *"Selecció d'expedients",* on es desplegarà els diferents expedients que teniu atorgats. Heu de seleccionar el codi d'expedient:

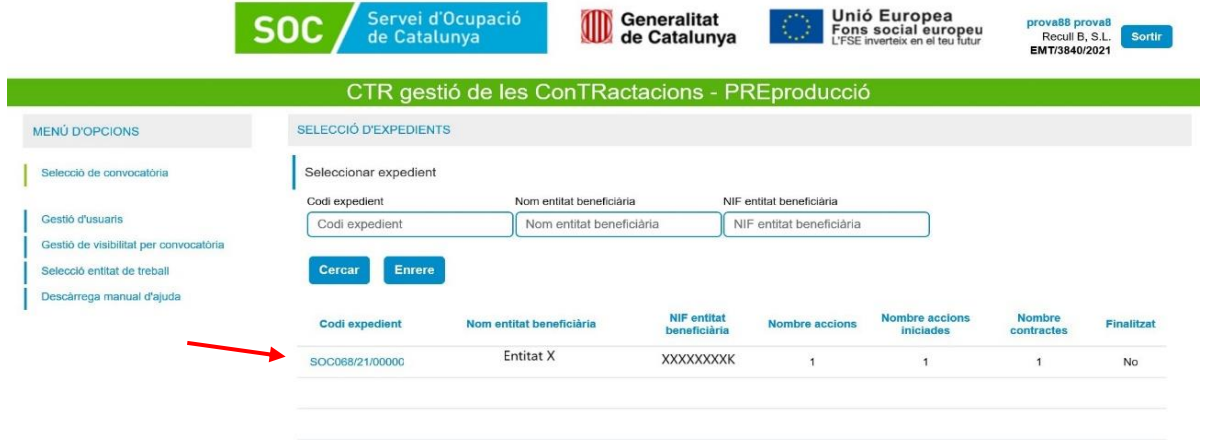

6. Quan accediu al codi d'expedient, us portarà a l'apartat *"Inici de contractes – Relacions d'accions".* En aquest apartat heu de seleccionar el *"Codi d'acció"* per poder accedir a la mecanització de les dades dels contractes:

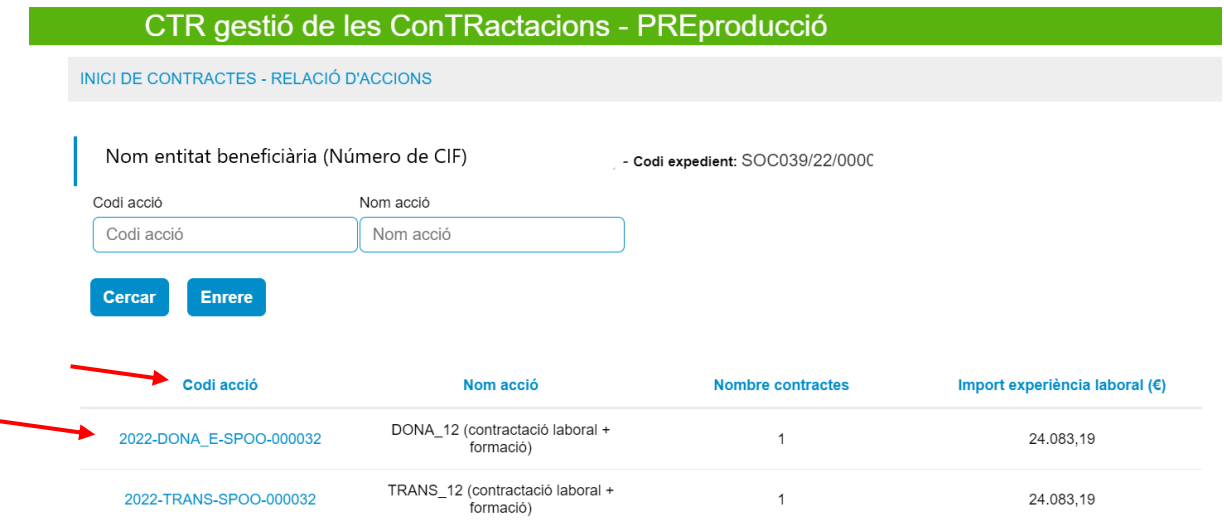

7. Un cop s'ha accedit, trobareu un formulari que heu d'emplenar amb les dades la persona contractada. Tal com s'indica en la següent imatge:

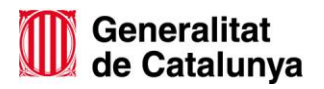

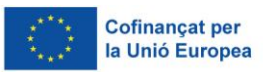

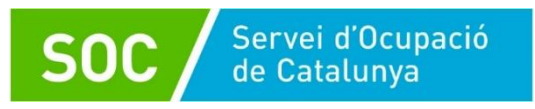

ció

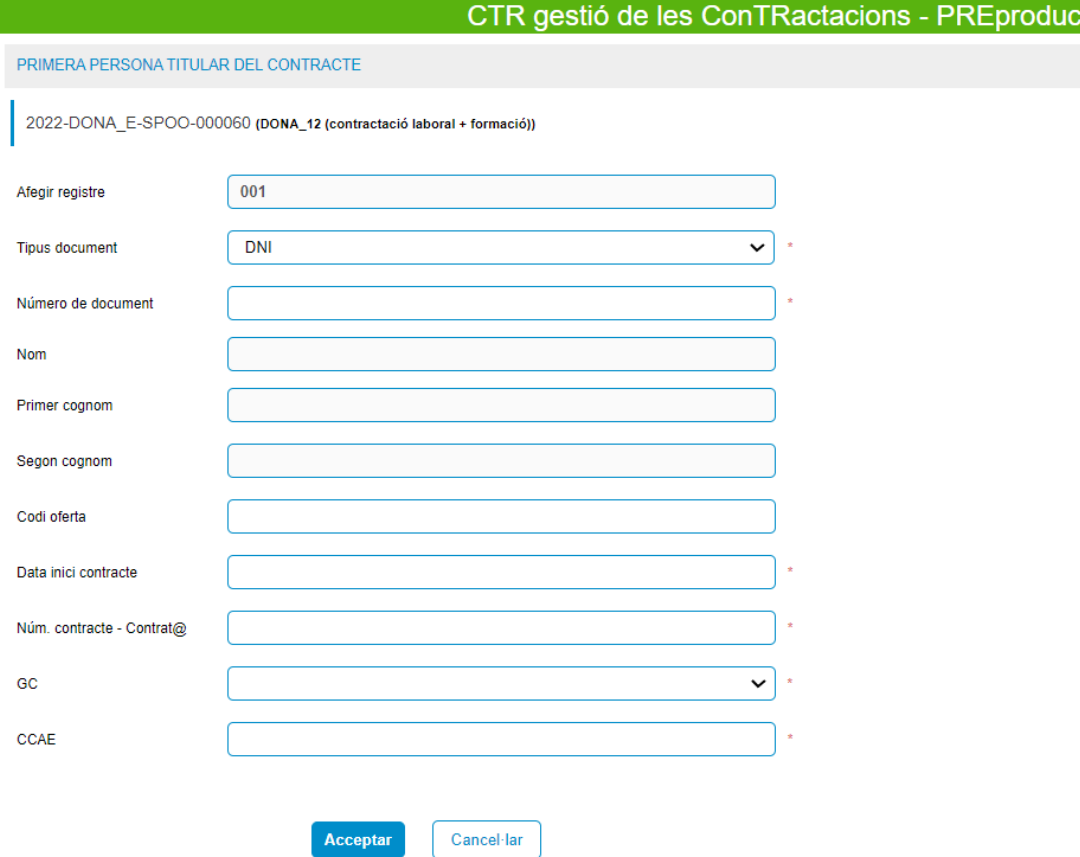

#### **Els camps que s'han d'emplenar són:**

- **Tipus de document**: Document d'identitat de la persona contractada. Hi ha un desplegable que permet dues opcions: DNI o NIE. Per defecte està seleccionada l'opció DNI, però es pot modificar.
- **Número de document**: Número de document de la persona contractada.
- **Nom:** Aquest apartat no cal emplenar-ho, s'emplena de manera automàtica.
- **Primer cognom**: Aquest apartat no cal emplenar-ho, s'emplena de manera automàtica.
- **Segon cognom**: Aquest apartat no cal emplenar-ho, s'emplena de manera automàtica.
- **Codi d'oferta:** En el cas que l'oferta del lloc de treball s'hagi tramitat per l'oficina de Treball del SOC i tingueu el codi d'oferta. Si el procés de selecció s'ha realitzat mitjançant borsa pròpia, no cal emplenar.

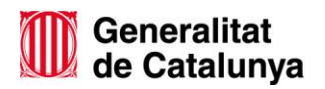

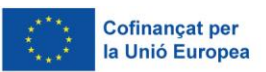

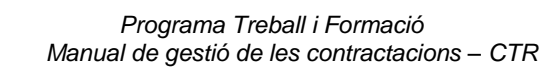

- **Data d'inici del contracte:** Heu d'introduir la data d'inici del contracte en format (dd/mm/yyyy).
- **Núm. Contracte del Contrat@:** Codi d'identificació del contracte pel qual aquesta persona ha estat contractada.
- GC: Grup de cotització del lloc de treball

Servei d'Ocupació

- **CCAE:** Classificació Catalana d'Activitats Econòmiques de l'entitat.
- **Ens instrumental/Encàrrec de gestió:** Camp de tipus check que inicialment es troba desmarcat. Només s'ha de marcar en el cas que l'entitat (administració local, exclusivament) que ha rebut l'atorgament encarregui la gestió d'aquest contracte a una altre entitat.

Un cop emplenat el formulari, l'heu de donar a *"Acceptar"* per tal que es dessin les dades introduïdes. Posteriorment, us apareixerà l'avís de confirmació *"Esteu segurs que voleu guardar aquestes dades?*, heu de seleccionar continuar.

**! Nota:** Quan el CTR detecta una incidència, s'ha de contactar amb l'Oficina de Treball de referència.

### <span id="page-11-0"></span>**VI.** Fitxa participant. Acció cofinançada pel FSE

Només en el casos que el finançament del programa estigui cofinançat pel Fons Social Europeu, un cop introduïdes les dades del contracte, us redirigirà a la *"Fitxa de participant en operacions cofinançades amb el Fons Social Europeu"*.

En el formulari la persona participant haurà d'emplenar personalment les dades requerides. Es tracta de **dades personals especialment protegides**, per tant serà necessari tractar-les amb un **nivell de protecció alt, i amb totes les garanties de confidencialitat**.

Les dades socioeconòmiques **obligatòries** s'han d'informar amb un "Si, No o No contesta", són:

- Participant migrant o d'origen estranger
- Participant en situació de risc d'exclusió d'habitatge o sense llar

En el cas que la persona participant doni el consentiment d'informar les dades de "pertinència a població romaní" i/o "discapacitat reconeguda més gran o igual del 33%", s'hauran d'habilitar les cel·les de *"consentiment del tractament d'aquesta dada"*, opció que la trobareu a la part dreta del formulari:

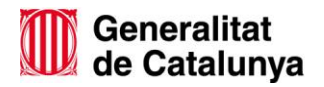

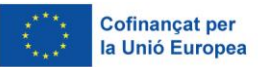

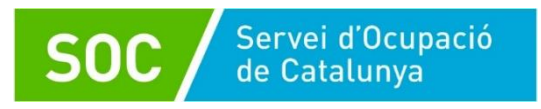

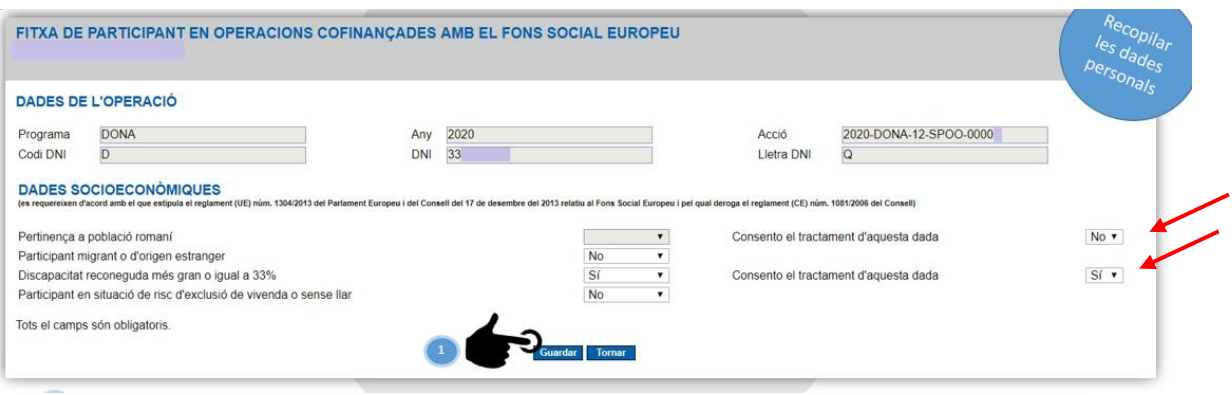

Si les dades introduïdes són correctes, imprimiu els dos documents que recullen les dades de la persona contractada. Veureu que es genera un PDF amb les dades generals i un altre amb les dades socioeconòmiques.

En el cas que vulgueu modificar les dades introduïdes, haureu de tornar a imprimir i generals els PDF amb la modificació realitzada. Quan les dades recollides siguin les definitives i correctes, premeu el botó *"Finalitzar",* en aquest moment es bloquejarà el contracte i no podreu tornar a imprimir els documents.

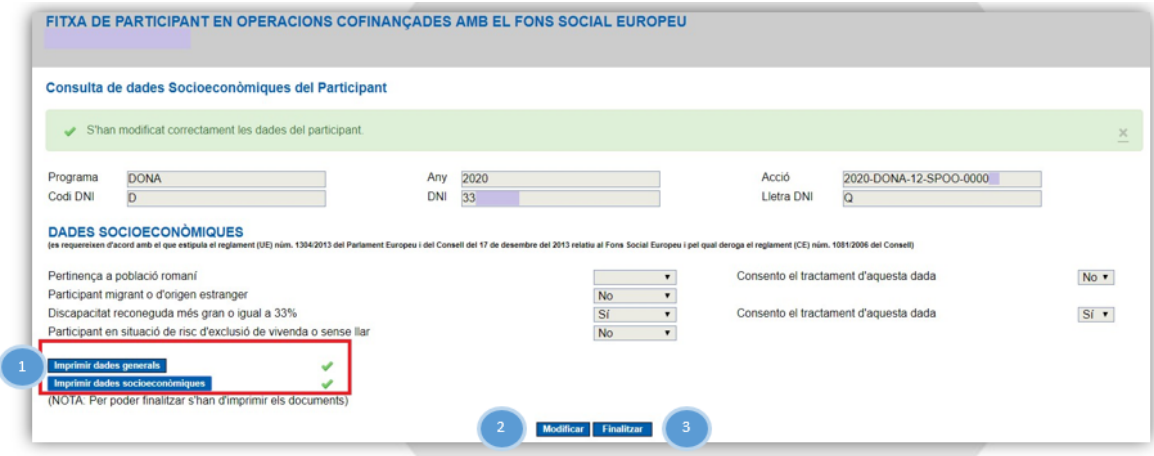

**Atenció! Assegureu-vos que les dades generals i les dades socioeconòmiques s'han imprès o desat correctament. Una vegada finalitzat el tràmit, no es podrà tornar a accedir a aquest pantalla.**

Una vegada descarregades les fitxes, heu tenir en compte el següent:

- Les persones participants hauran de signar les fitxes en format paper.
- Aquests dos documents no s'han de presentar al SOC, però l'entitat els ha de custodiar.

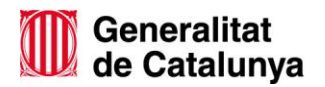

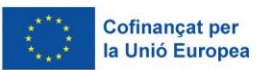

 Per a la **custòdia del formulari original en paper**, caldrà aplicar les mesures de seguretat que corresponen al nivell de dades recollides:

Servei d'Ocupació<br>de Catalunya

- o Els armaris, arxivadors o altres elements en què s'emmagatzemin els documents que continguin les dades sensibles han d'estar en àrees en què l'accés estigui protegit amb portes d'accés dotades de sistemes d'obertura mitjançant clau o altre dispositiu equivalent. Aquestes àrees s'han de mantenir tancades quan no sigui necessari l'accés als documents.
- o Sempre que es procedeixi al trasllat físic de la documentació, s'han d'adoptar mesures dirigides a impedir l'accés a la informació objecte de trasllat o la seva manipulació.
- o Les dues fitxes en paper, una amb identificador i la de dades sensibles sense identificador, s'arxivaran en arxius o armaris diferents. Només les que continguin dades sensibles requeriran les mesures de seguretat esmentades als paràgrafs anteriors.
- El període de custòdia tant del document en paper com dels formularis coincidirà amb el que es determini pel conjunt de l'actuació cofinançada i serà durant un termini de tres anys a partir del 31 de desembre de l'any següent a la presentació a la Comissió Europea dels comptes en els quals s'hagin inclòs les despeses. El Servei Públic d'Ocupació de Catalunya informarà a les entitats beneficiàries de la data d'inici d'aquest període.

Al tornar al CTR a la pantalla de *"Llocs de treball subvencionats d'aquesta acció"*, trobareu les dades introduïdes de la persona o persones contractades, tal com es mostra en el següent exemple:

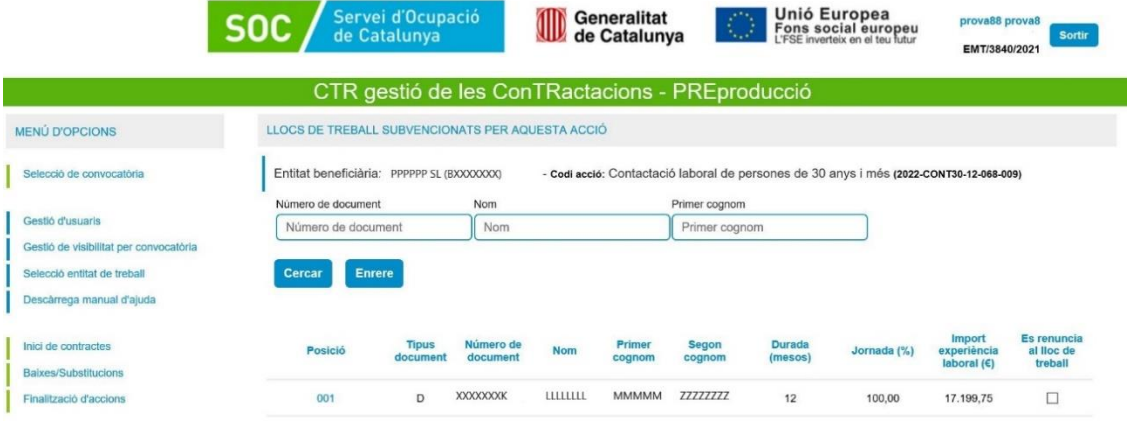

En aquest moment ja teniu registrada la persona o les persones contractades en l'aplicació.

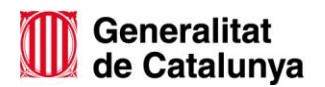

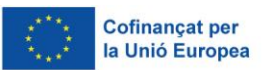

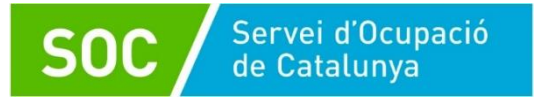

### <span id="page-14-0"></span>VII. Com gestionar les baixes de la persona contractada?

En els casos que la persona contractada ha causat baixa anticipada del contracte abans de la finalització de l'execució del projecte, heu de registrar la data de la baixa en l'aplicació CTR de la següent manera:

1. En el menú lateral esquerre us apareix l'opció *"Baixes/substitucions"*, al clicar us enviarà a la pantalla *"Baixes/substitucions – relació d'accions"* on heu de seleccionar el "*codi d'acció*" per tal d'accedir a les dades la persona contractada.

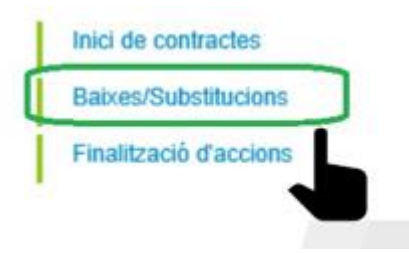

2. Al accedir us redirigeix l'apartat *"Treballadors dels llocs de treball d'aquesta acció"*, on trobareu les dades de les persones contractades. Al final de cada filera trobareu en la columna *"Motiu de baixa"* un desplegable amb diverses opcions, heu de seleccionar el motiu. Al costat heu d'informar la data quan s'ha produït la baixa. Automàticament les dades es desaren:

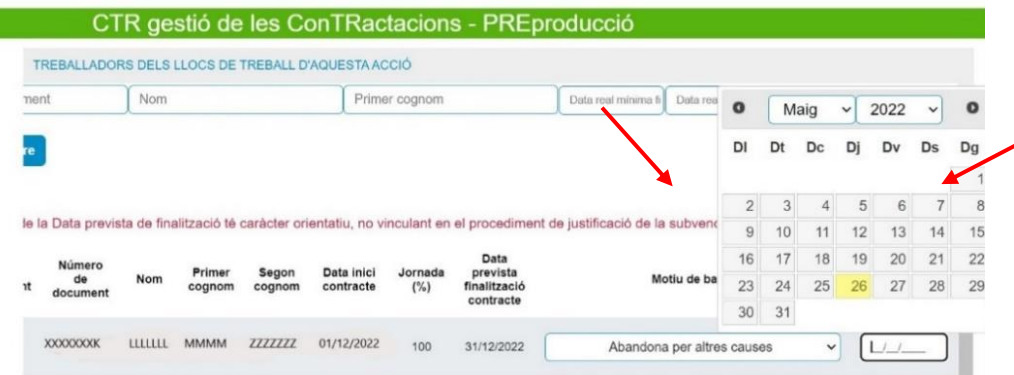

### <span id="page-14-1"></span>VIII. Com gestionar les substitucions?

En el cas que la normativa de la convocatòria permeti substitucions de les contractacions, per donar d'alta les persones substitutes s'ha de seguir els següents passos:

1. Un cop informada la baixa de la persona contractada, en el mateix apartat *"Baixes/substitucions – relació d'accions",* veureu que el número de la posició queda habilitat per introduir les dades la persona que substituirà el contracte. Per tant, si cliqueu en el número de posició us obrirà el formulari per registrar les dades:

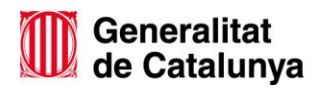

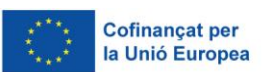

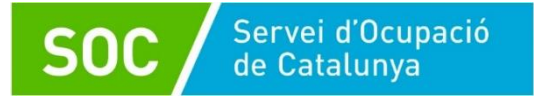

#### **SUBSTITUCIONS**

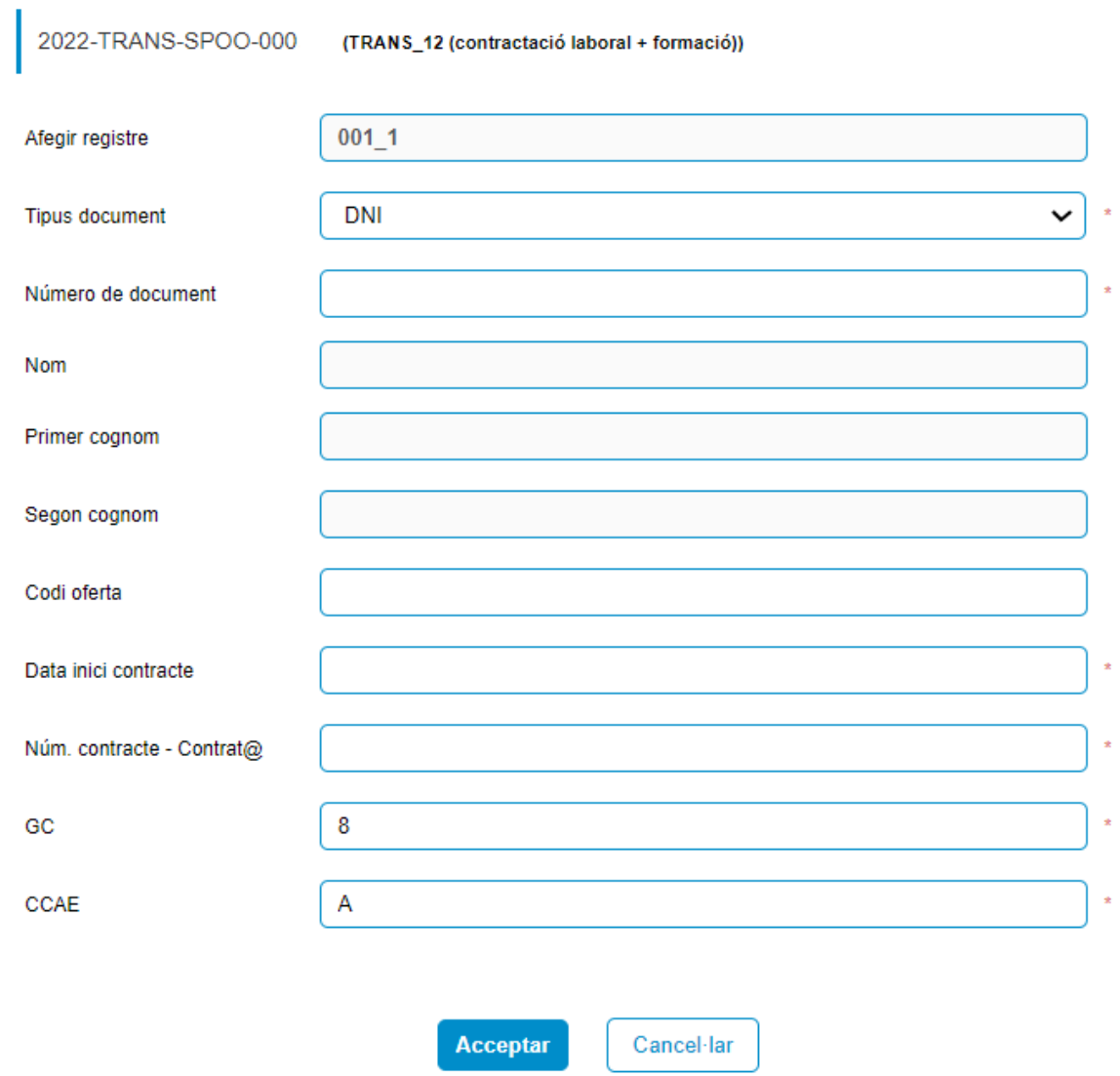

2. Un cop emplenat el formulari, us apareixerà les dades registrades de la persona substituta en la subposició del primer contracte, per exemple: 004\_1 o 002\_1:

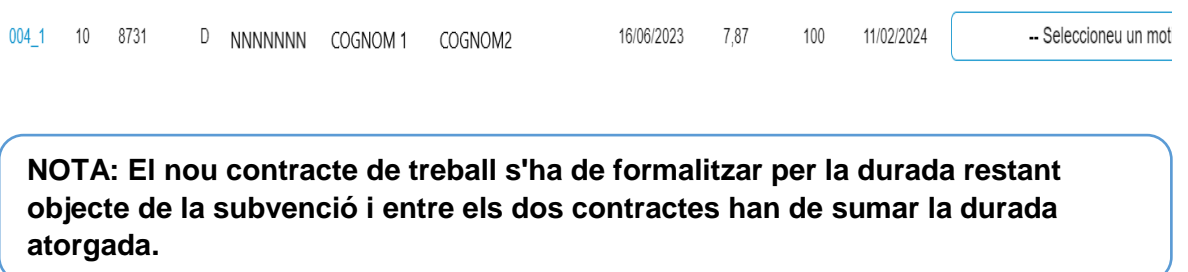

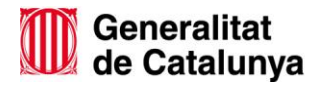

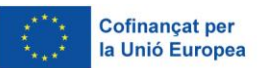

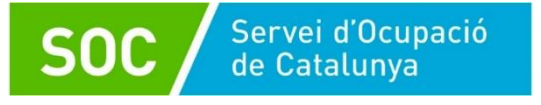

### <span id="page-16-0"></span>IX. Registre de finalització del contracte

Un cop es finalitzi l'execució del període de l'acció de contractació, heu de registrar la finalització del contracte en l'aplicació del CTR.

Per fer-ho us heu de dirigir al *"menú d'opcions"* i clicar en l'apartat *"Finalització d'accions".* En aquest apartat us mostra les dades de la persona o persones contractades. Al final de cada filera trobareu la columna *"Motiu de baixa"* en els casos de no ser una baixa, sinó una finalització del contracte, heu de seleccionar l'opció del desplegable *"No cal valorar"* i al costat heu d'introduir la data de finalització del contracte.

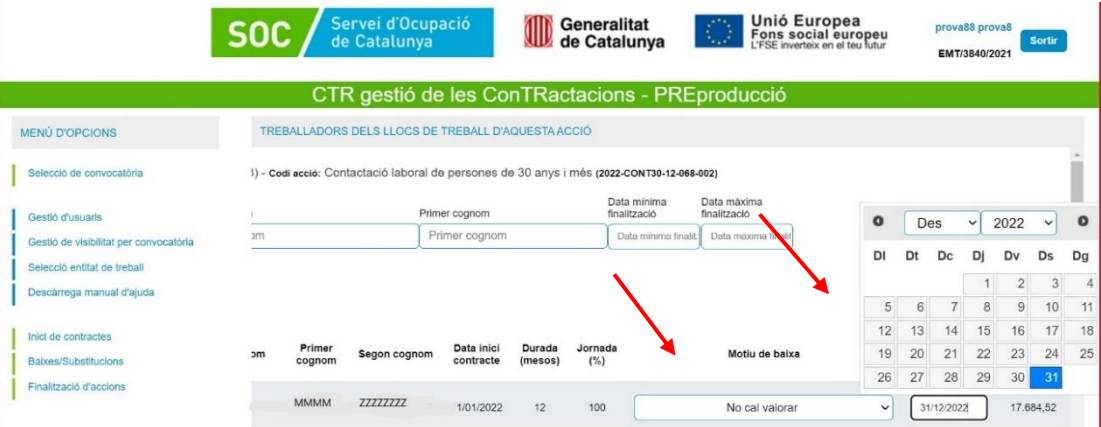

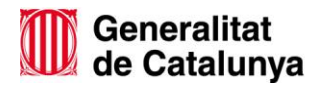

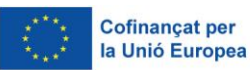

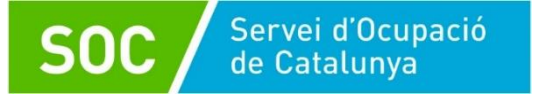

#### <span id="page-17-0"></span>X. Normativa aplicable

ORDRE EMT/176/2021, de 9 de setembre, per la qual s'aproven les bases reguladores per a la concessió de subvencions del Programa Treball i Formació (SOC - Treball i Formació).

[Ordre EMT/170/2023,](https://portaldogc.gencat.cat/utilsEADOP/PDF/8948/1982673.pdf) de 27 de juny, per la qual es modifiquen diverses ordres de bases reguladores de subvencions que promou el Servei Públic d'Ocupació de Catalunya.

[Ordre EMT/2/2023,](https://portaldogc.gencat.cat/utilsEADOP/PDF/8830/1948928.pdf) de 5 de gener, de modificació de l'Ordre EMT/176/2021, de 9 de setembre, per la qual s'aproven les bases reguladores per a la concessió de subvencions del Programa Treball i Formació (SOC - Treball i Formació)

[Ordre EMT/68/2022,](https://portaldogc.gencat.cat/utilsEADOP/AppJava/PdfProviderServlet?documentId=926100&type=01&language=ca_ES) de 20 d'abril, de modificació de l'Ordre EMT/176/2021, de 9 de setembre, per la qual s'aproven les bases reguladores per a la concessió de subvencions del Programa Treball i Formació (SOC- Treball i Formació)

Susana Diaz Martínez Subdirectora general de Polítiques Actives d'Ocupació

Signat electrònicament

Susana Diaz Martínez - DNI 35069086C (SIG)

Firmado digitalmente por Susana Diaz Martínez - DNI 35069086C (SIG) Nombre de reconocimiento (DN): c=ES, o=SERVEI PÚBLIC D'OCUPACIÓ DE CATALUNYA, 2.5.4.97=VATES-Q0801272F, ou=Empleat públic de nivell alt de signatura, sn=Diaz Martínez - DNI 35069086C, givenName=Susana, serialNumber=IDCES-35069086C,<br>cn=Susana Diaz Martínez - DNI 35069086C (SIG) Fecha: 2023.11.14 22:23:30 +01'00'

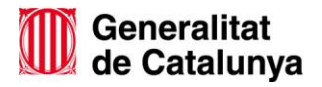

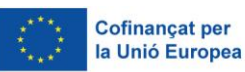